# **Photoshop CS2 Trucs et Couleurs**

La couleur est une préoccupation majeure en retouche photo. Très souvent à l'achat d'un APN suit une déception quant au rendu des couleurs des "superbes" photos que l'on a prise. Le rendu des couchers de soleil en particulier, s'ils sont mal paramétrés sur l'appareil, peut être très décevant.

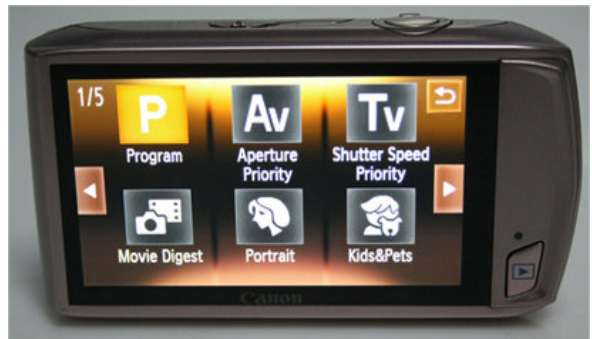

Il y a donc deux axes à surveiller quand vous prenez vos photos: les conditions de prise de vue (plein soleil, ombre, nuit, etc..) et la mise au point (si vous ciblez le fond ou le premier plan). L'appareil photo vous propose des modes de vue prédéfinies,

AIM

PRE

癫

**Balance des blancs** 

Automatique

Incandescent Fluorescent

Ensoleillé

Pré-réglage manuel

servez-vous-en!

Il vous propose aussi des réglages pour la balance des blancs. Pleins d'essais sont à faire avant de maîtriser l'objet, mais cela en vaut la peine.

Une fois la photo faite, il est souvent difficile de reprendre une couleur ratée, même avec Photoshop, voici quelques trucs pour **MENU**Quitter néanmoins limiter les dégâts ou rattraper de petits défauts de couleur.

Nous allons travailler avec plusieurs outils : les niveaux, la balance des couleurs et les tons clairs/ tons foncés. Ils se situent tous dans le menu "image"/"réglages" de Photoshop.

## 1. Les tons clairs/ tons foncés.

Voici un effet avant/après :

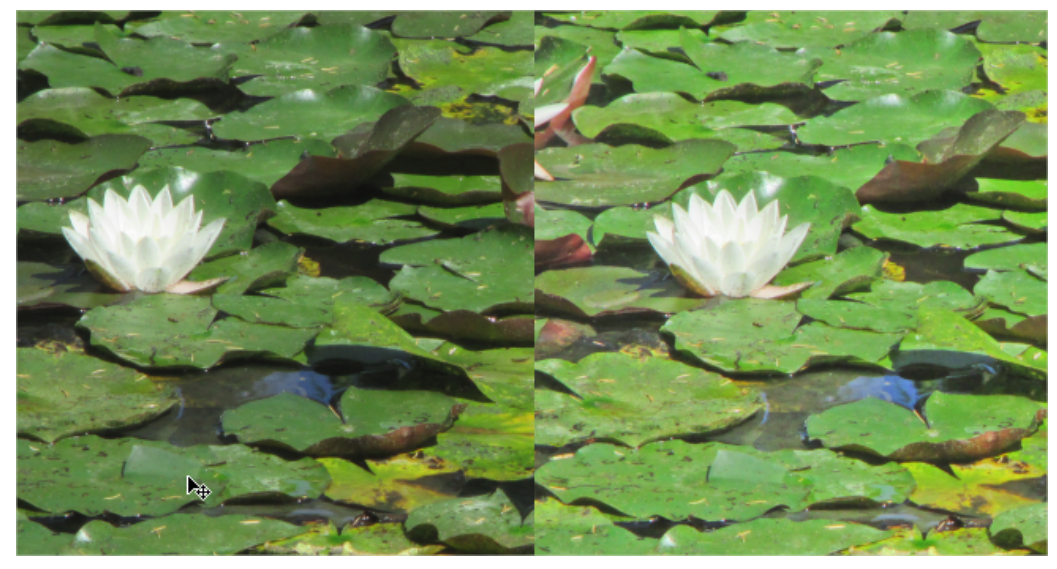

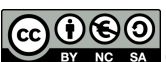

Vous constatez que la première image est plus sombre, comme si on avait mis un filtre devant l'objectif. Elle a été prise en mode automatique, sans aucun réglage préalable à 13h de la journée. Elle est plutôt correcte mais après un petit passage sous photoshop, les verts sont moins ternes !

Une fois la photo ouverte, et pour juger de votre modification, dupliquez votre calque, cliquez dessus puis allez dans le menu IMAGE/Réglages, choisissez "tons clairs/tons foncés".

Les réglages se feront sur le calque du dessus, l'original reste en dessous vous pourrez comparer !

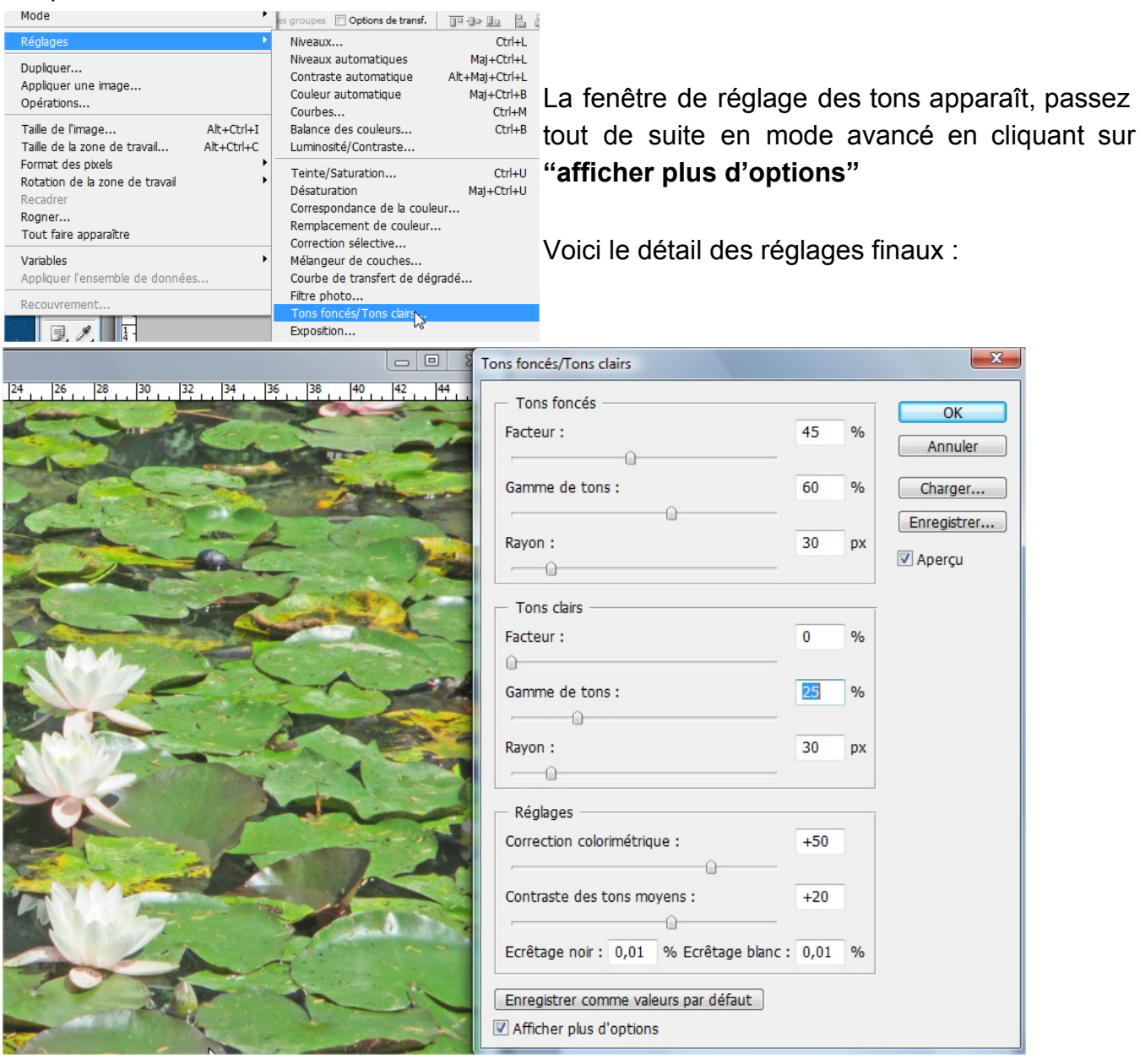

ெடு ெ

Commencez par le bas :

*la correction colorimétrique* et le *contraste des tons moyens*.

Bougez les curseurs jusqu'à remettre la couleur et le contraste de façon "plus réaliste" (cette notion étant ma foi, très subjective….), ne touchez pas aux écrêtages. Grâce à ces 2 réglages, vous allez redonner un coup de vitalité aux couleurs.

Ensuite il vous reste à rééquilibrer les tons clairs et foncés, suivant l'image de base que vous avez. Parfois il ne faudra rien toucher au pré-réglage des tons foncés et remonter les tons clairs, parfois l'inverse.

Commencez par

*la gamme de tons* : en % = 0 étroite (peu de tons seront concernés) 100% = large, tous ou presque seront modifiés;

*le facteur* : c'est la quantité de modification voulue en % également, c'est votre jauge.

*le rayon* : sur combien de pixels va s'effectuer la modification, c'est une autre échelle de correction, à modifier avec modération.

Validez. Vous pouvez comparer le résultat en allumant ou éteignant le calque du dessus. En touchant même que légèrement aux réglages, il devient facile de raviver une image terne. A essayer absolument !!

# 2. Les niveaux

c'est le réglage "éclair" !

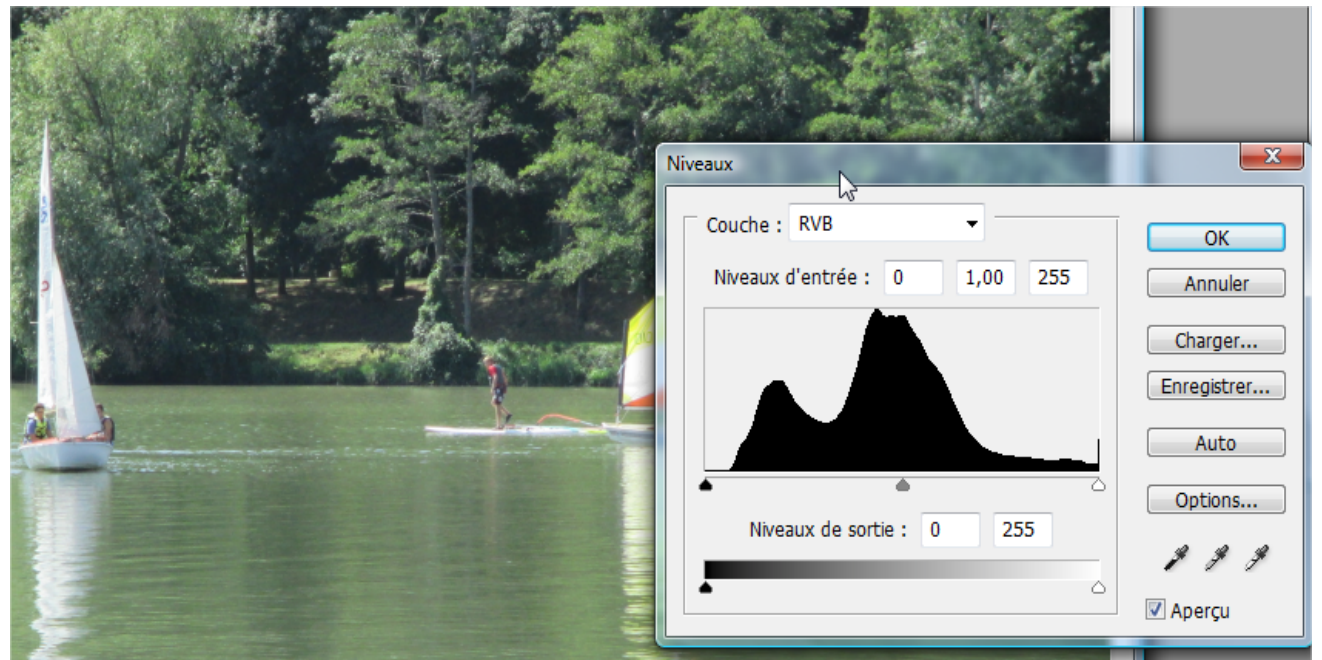

Cette photo, prise légèrement avant la précédente, montre un peu de surexposition. Pour régler rapidement et rajouter du contraste, faites aligner le curseur noir de la courbe sur le début de la

#### courbe :

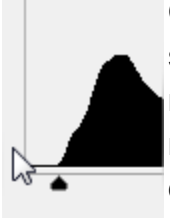

Quand la courbe commence après le taquet des tons foncés, votre image est surexposée, quand elle se termine avant le taquet blanc, elle est sous exposée. En réalignant le taquet avec la courbe, vous ré-échantillonez virtuellement la photo et lui redonnez une bonne exposition. C'est relativement théorique mais cela fonctionne dans la majorité des cas.

Evitez de faire trop de correction dans les couches R,V, B individuellement, cela nuit à la qualité finale de votre image.

Les niveaux sont très intéressants à utiliser si vous faites du noir et blanc, vous pouvez équilibrer finement l'image, en baissant notament le niveau de sortie des noirs, vous adoucissez l'image, si elle n'est pas assez contrastée, bougez le curseur du milieux :

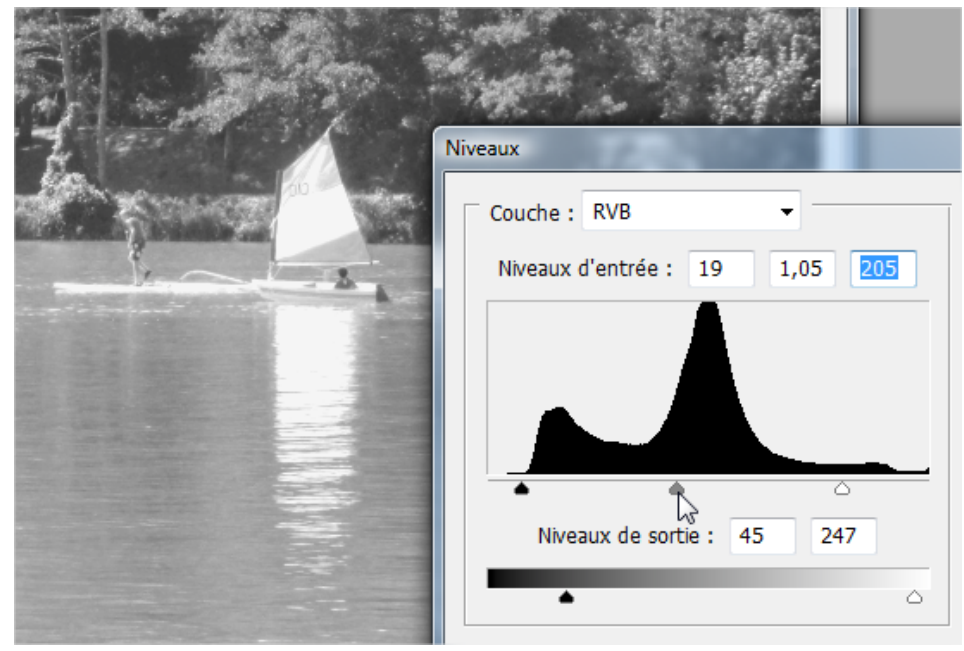

Une fois ce petit ajustement fait, vérifiez le résultat, puis si cela n'est pas satisfaisant, passez à la rubrique Teinte-saturation.

### 3. Teinte / Saturation

Il arrive parfois que la couleur soit visiblement trop présente, c'est le cas que cette photo dont le vert de la pelouse est quas phosphorescent !

Pour redonner un peu plus de vert naturel à ce parterre, allez dans le menu Image/Réglages/ Teinte-Saturation.

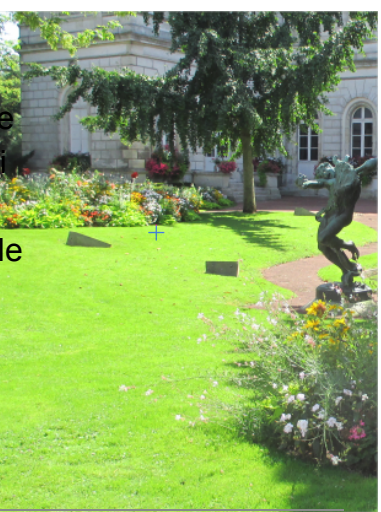

 $\Theta$  $\Theta$ 

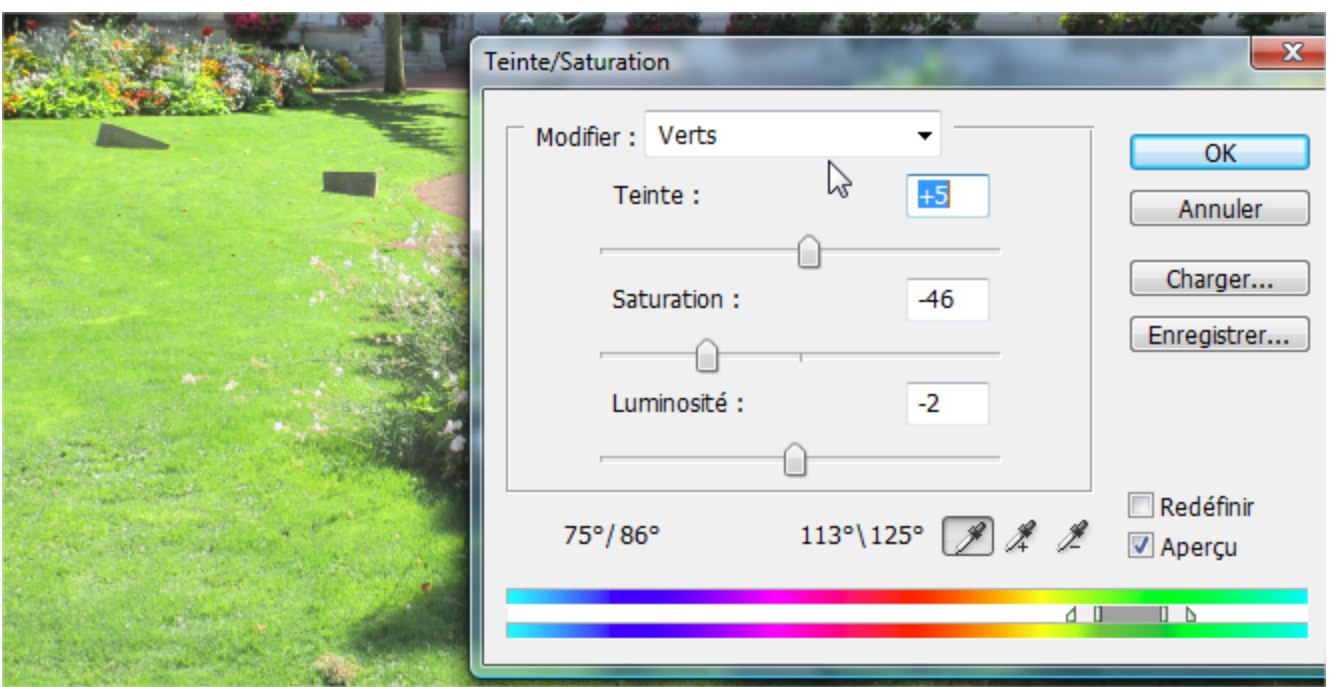

Je commence par choisir la couche verte (il ne m'est d'aucune utilité de faire les changement que les 3 couches simultanées !). Une fois choisie, des taquets de réglage fin apparaissent entre les deux échelles colorées. La première échelle concerne celle d'origine, c'est la gamme de couleur de votre image, la seconde échelle va vous permettre de modifier "entre les tacquets" la couleur en insérant une autre couleur ou en changeant la saturation, etc....

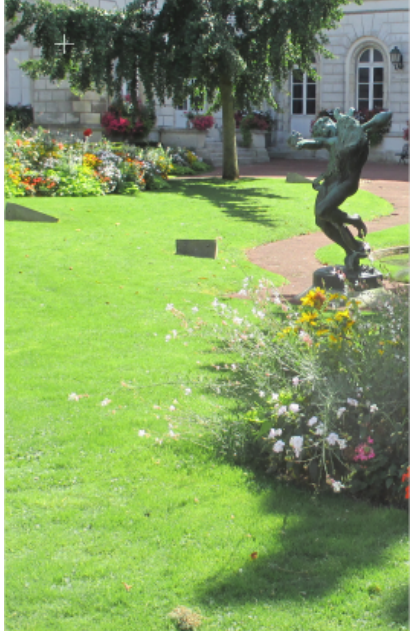

*Les taquets d'ouverture et de fermeture* définissent la plage de couleurs qui sera concernée par les modifications.

*Les taquets intérieurs avec la zone grise* définissent la couleur à modifier, vous pouvez les bouger pour affiner;

Ici, j'ai restreint le vert à la gamme "vert-jaune" en écartant le vert émeraude (qu'il ne faut pas modifier à cause de l'arbre et du bronze).

Ensuite j'ai désaturé pour "foncer", en fait je grise le vert trop clair, puis rajouté un peu de teinte, et le vert est moins "pétant" !

Si je veux créer un effet psychédélique, je peux faire une pelouse rouge : bougez la teinte à -120, vous êtes sur Mars !

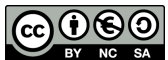